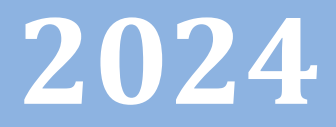

# Progetto Istanze On Line

## CESSAZIONI ON-LINE<br>DIRIGENTI SCOLASTIC QUOTA 100

SCOLASTICI -

12 Settembre 2023

## **INDICE**

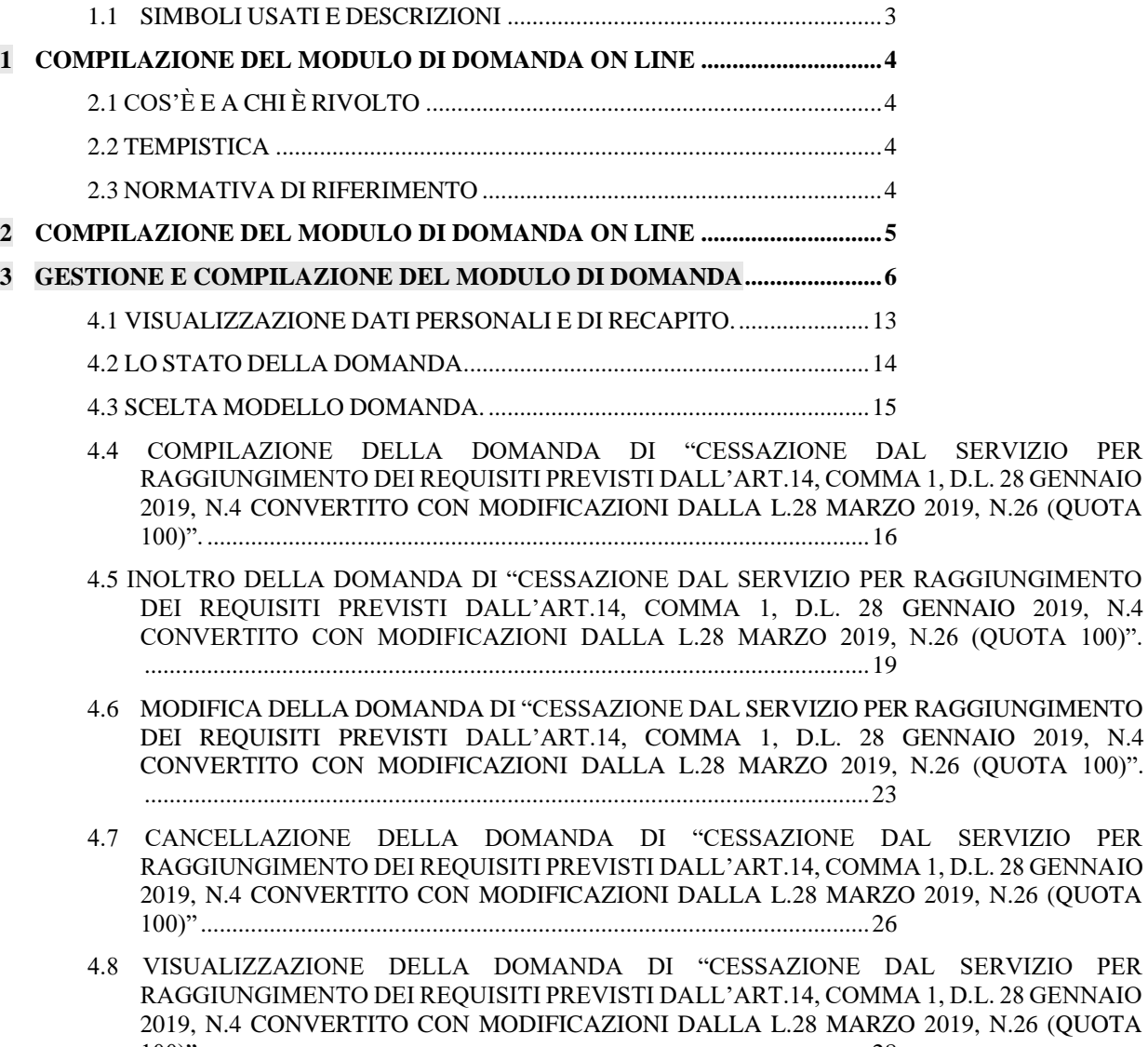

100)". [..........................................................................................................28](#page-27-0)

## **INTRODUZIONE ALL'USO DELLA GUIDA**

La presente guida vuole rappresentare uno strumento informativo e un supporto operativo per il Personale Scuola che dovrà presentare on line la domanda di cessazione.

In questa guida si forniranno inoltre informazioni per il corretto utilizzo delle funzionalità a corredo disponibili sulla sezione "Istanze on line".

#### <span id="page-2-0"></span>1.1 SIMBOLI USATI E DESCRIZIONI

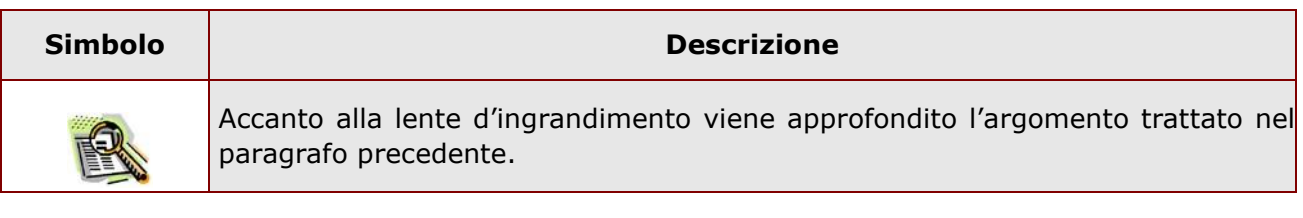

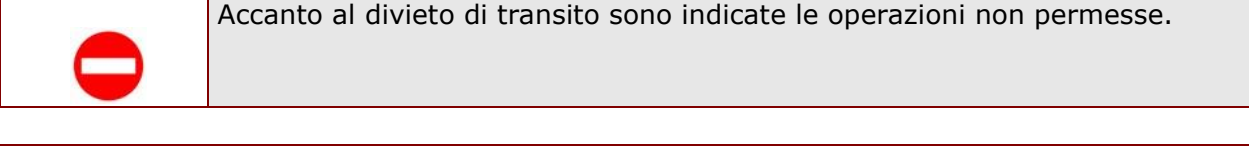

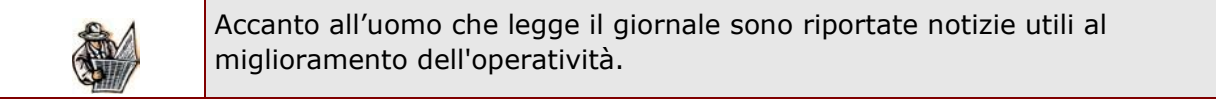

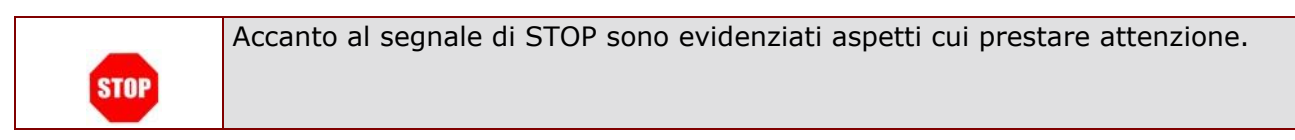

## <span id="page-3-0"></span>**1 COMPILAZIONE DEL MODULO DI DOMANDA ON LINE**

## <span id="page-3-1"></span>2.1 COS'È E A CHI È RIVOLTO

La funzione è finalizzata all'acquisizione della **domanda di cessazione**.

Questo procedimento è limitato ai dirigenti scolastici, la cui pratica di pensione deve essere prodotta dagli ex-USP.

Sono pertanto esclusi:

- − personale docente ed educativo
- − personale ATA
- − personale in carico alle province di Trento, Aosta e Bolzano

#### <span id="page-3-2"></span>2.2 TEMPISTICA

Il modulo di domanda online è disponibile sul sito **[www.istruzione.it](http://www.istruzione.it/)** [d](http://www.istruzione.it/)al 19 settembre 2023. Il termine di presentazione della domanda via web è fissato per le ore 23:59 del 29 febbraio 2024 **per i dirigenti scolastici.** 

#### <span id="page-3-3"></span>2.3 NORMATIVA DI RIFERIMENTO

Link utili per Approfondimenti: **<http://archivio.pubblica.istruzione.it/istanzeonline/normativa.shtml>**

per il codice dell'Amministrazione digitale.

Per quanto concerne, invece, la normativa di riferimento per il procedimento amministrativo, si rimanda al link "riferimenti normativi" presente nella specifica box dell'istanza da compilare.

## <span id="page-4-0"></span>**2 COMPILAZIONE DEL MODULO DI DOMANDA ON LINE**

Il processo di lavoro prevede le seguenti fasi:

- 1. accedere alla sezione 'Istanze online';
- 2. accedere al modulo di domanda;
- 3. visualizzare i dati personali e di recapito.
- 4. acquisire la domanda di Domanda di cessazione
- 5. inoltrare la domanda acquisita

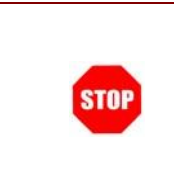

Il modulo della domanda online sarà disponibile fino alle ore 23:59 del 29 febbraio 2024 per i dirigenti scolastici

#### 3.1 PREREQUISITI PER ACCEDERE ALLE ISTANZE ONLINE

Per accedere alla sezione e compilare il modulo di domanda l'interessato dovrà avere:

- ♦ un Personal Computer con connessione ad Internet e Acrobat Reader;
- ♦ un indirizzo di posta elettronica, lo stesso indicato durante la procedura di Registrazione;
- ♦ avere le credenziali di accesso (username, password) ottenute con la procedura di Registrazione (vedi nell'home page di Istanze on line la Guida operativa Registrazione presente nella sezione Documentazione);
- ♦ rientrare nel personale che può operare amministrativamente con la procedura in esame.

## <span id="page-5-0"></span>**3 GESTIONE E COMPILAZIONE DEL MODULO DI DOMANDA**

#### 4.1 ACCESSO ALLE "ISTANZE ON LINE"

Il servizio è disponibile sul sito **[www.istruzione.it;](http://www.istruzione.it/)** per usufruirne occorre accedere all'apposita sezione **Istanze on line.**

#### **MONDO MIUR**

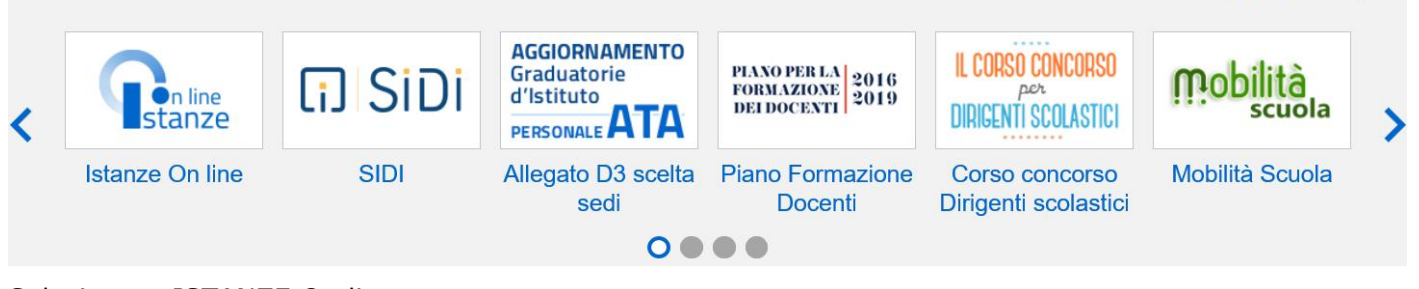

Selezionare ISTANZE On line

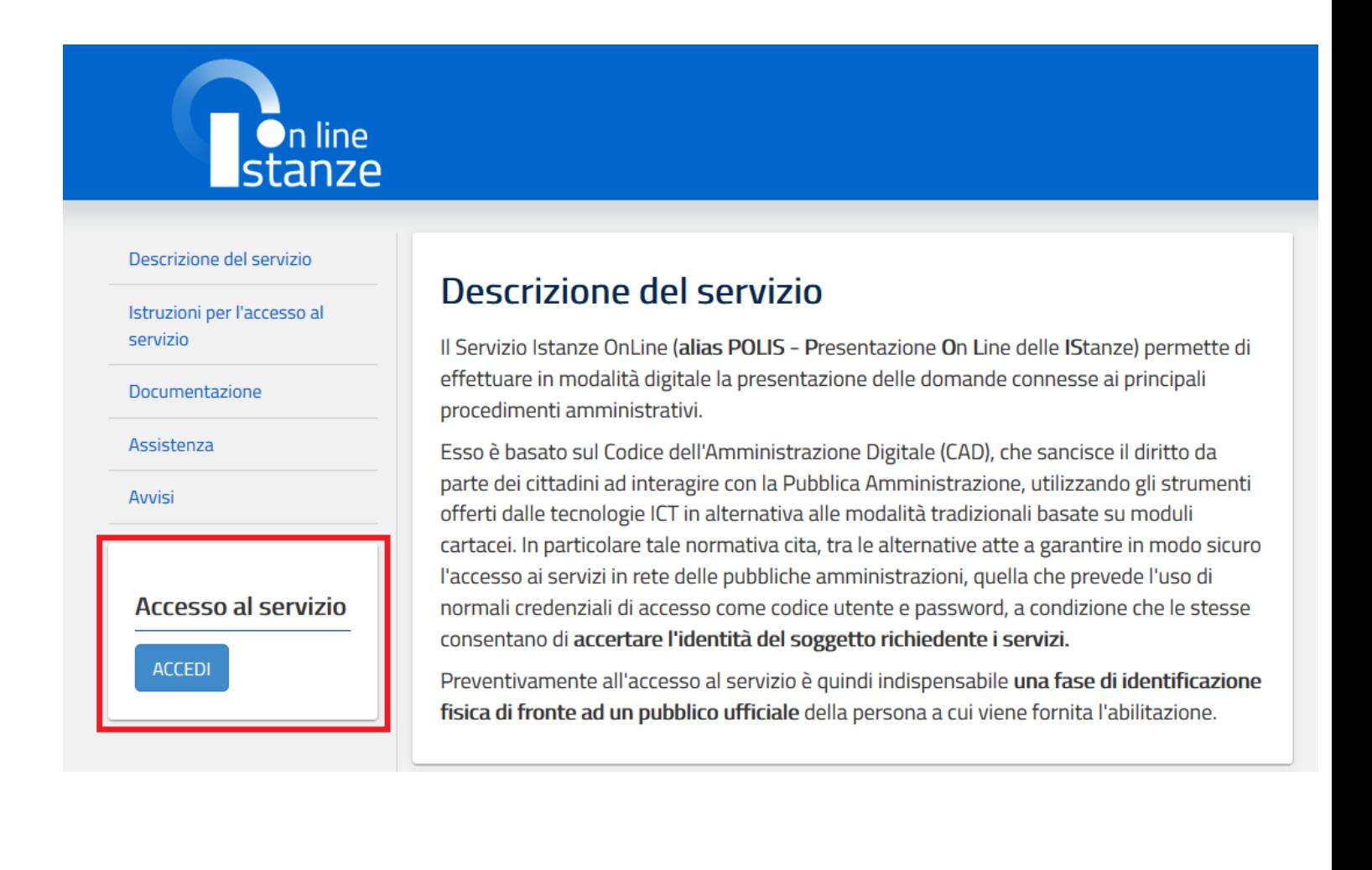

Tutti i link >

Selezionando Accedi viene prospettato lo schermo dove effettuare l'accesso alla istanza

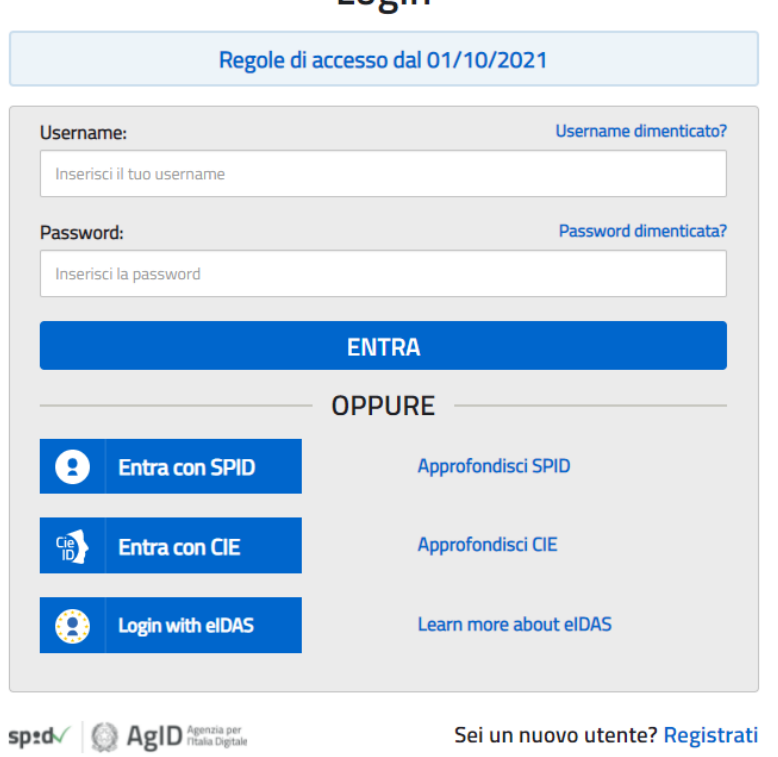

**Login** 

*ATTENZIONE: E' possibile concedere - a uno o più utenti Polis regolarmente accreditati – una delega per l'utilizzo dell'applicazione con la propria utenza Se si è ricevuta una delega, il sistema presenterà – dopo l'inserimento di Username e password - una maschera come la seguente:* 

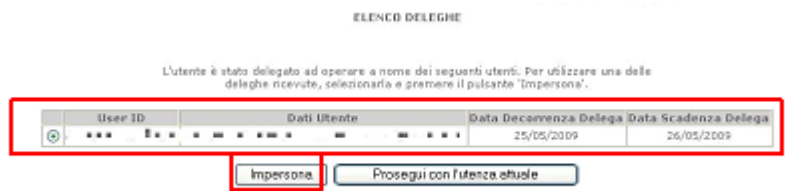

*L'utente può quindi, in alternativa:* 

• *selezionare una delle deleghe ricevute e premere il pulsante* **"Impersona": il sistema chiederà di confermare la volontà di effettuare l'accesso a nome dell'utente selezionato** 

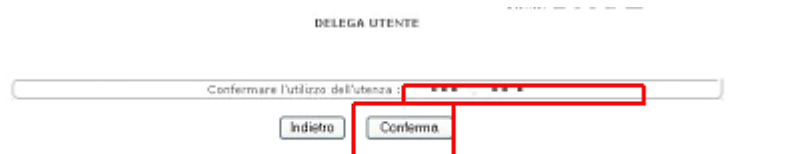

*Alla pressione del pulsante* **"Conferma",** *il sistema consentirà quindi l'accesso alla pagina principale "Istanze on line" a nome dell'utenza selezionata.* 

• *premere il pulsante* **"Prosegui con l'utenza attuale":** *il sistema consentirà l'accesso alla pagina principale "Istanze on line" con l'utenza di cui sono state specificate in precedenza Username e Password.* 

*L'utenza con la quale si sta lavorando viene evidenziata in alto a destra:* 

Successivamente verrà prospettata l'Home Page personale della sezione **"Istanze online"**.

La pagina oltre a consentire l'accesso al modulo di domanda, offre anche altri servizi a corredo.

Tra questi servizi evidenziamo:

- 1. L' **"Archivio":** è l'archivio dove l'utente può trovare tutte le domande presentate on line. Inoltre, ogni volta che l'utente effettua la procedura di inoltro dell'istanza, tutti i documenti inoltrati vengono depositati in questa sezione con tutte le informazioni (es. la data di inoltro)
- 2. "**Assistenza web"**: il servizio di assistenza che propone le FAQ (frequently asked questions) che il dipendente può utilizzare a fronte di problemi riscontrati.
- 3. **"Funzioni di servizio":** una serie di funzionalità che consentono all'utente di gestire la propria utenza (revocare l'utenza ecc…) e le deleghe in gestione. Per approfondimenti consultare nell'home page di Istanze on line la Guida operativa *Gestione Utenza* presente nella sezione Documentazione.

La funzione di Cessazione On-line prevede la gestione del modulo di domanda con la possibilità di fare anche le seguenti operazioni:

- **Inserimento**
- Inoltro
- **Modifica**
- Visualizzazione (dall'archivio personale del dipendente)
- Cancellazione
- Revoca dell'inoltro (contestuale cancellazione del pdf precedentemente archiviato)

**Attenzione**: la "**Cancellazione**", se effettuata quando la domanda è nello stato "Inserita" cancella la domanda; se è effettuata quando la domanda è nello stato "Inoltrata" cancella sia l'inoltro che la domanda.

Dalla Home Page personale della sezione "Istanze online" occorre fare clic su **"Vai alla compilazione"** in corrispondenza dell'istanza Cessazioni On-Line –Dirigenti scolastici quota 100.

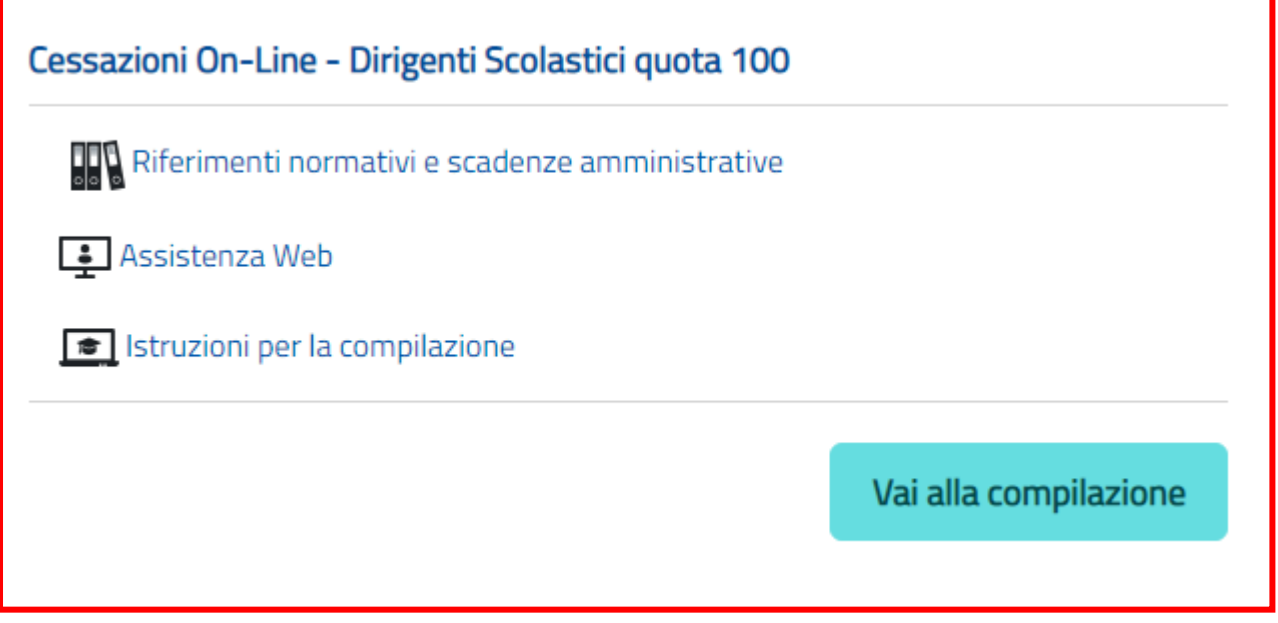

Leggere attentamente le informazioni riportate nella pagina:

L'utente ha selezionato la seguente istanza:

Cessazioni On-Line - Dirigenti Scolastici quota 100

#### CESSAZIONI ON-LINE PER DIRIGENTI SCOLASTICI QUOTA 100 PER L'ANNO 2024

al fine di comunicare all'Amministrazione, secondo il caso:

- 1. la volontà di interrompere il rapporto di lavoro;
- 2. tutte le informazioni utili per l'eventuale istruttoria della pratica di pensione.

La compilazione della presente istanza avviene secondo le disposizioni previste dal D.P.R. 28 dicembre 2000 n. 445, "TESTO UNICO DELLE DISPOSIZIONI LEGISLATIVE E REGOLAMENTARI IN MATERIA DI DOCUMENTAZIONE AMMINISTRATIVA". In particolare:

- · I dati riportati dal dipendente assumono il valore di dichiarazioni sostitutive di certificazione rese ai sensi dell'articolo 46; vigono, al riguardo, le disposizioni di cui all'articolo 76 che prevedono conseguenze di carattere amministrativo e penale per il dipendente che rilasci dichiarazioni non corrispondenti a verità.
- · I dati richiesti sono acquisiti ai sensi dell'art. 46, sono strettamente funzionali all'espletamento della presente procedura amministrativa e verranno trattati ai sensi e con le garanzie di cui agli articoli 6 e 13 del Regolamento UE 2016/679 (GDPR) e del D.Lgs 196/03 (Codice in materia di protezione dei dati personali).

#### **IMPORTANTE:**

al fine di non avere problemi nella compilazione delle domanda, non utilizzare, in nessun caso, il tasto "Indietro" del browser collocato in alto a sinistra. Nel caso in cui ci si accorga di aver sbagliato qualcosa occorre tornare all'home page tramite il link "Home", in alto a destra.

 $\circ$ L'utente prende atto dell'informativa di cui all'art. 13 del Regolamento EU 2016/679 (GDPR)

Accedi

#### Per entrare fare clic su **Accedi**

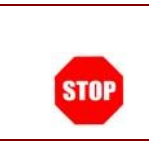

Attenzione! il tasto "Accedi" non è abilitato finchè non si prende visione dell'informativa.

In questa fase il sistema verifica se l'utente ha effettivamente diritto ad accedere a questa funzione.

In caso di esito negativo verrà prospettato un messaggio di errore.

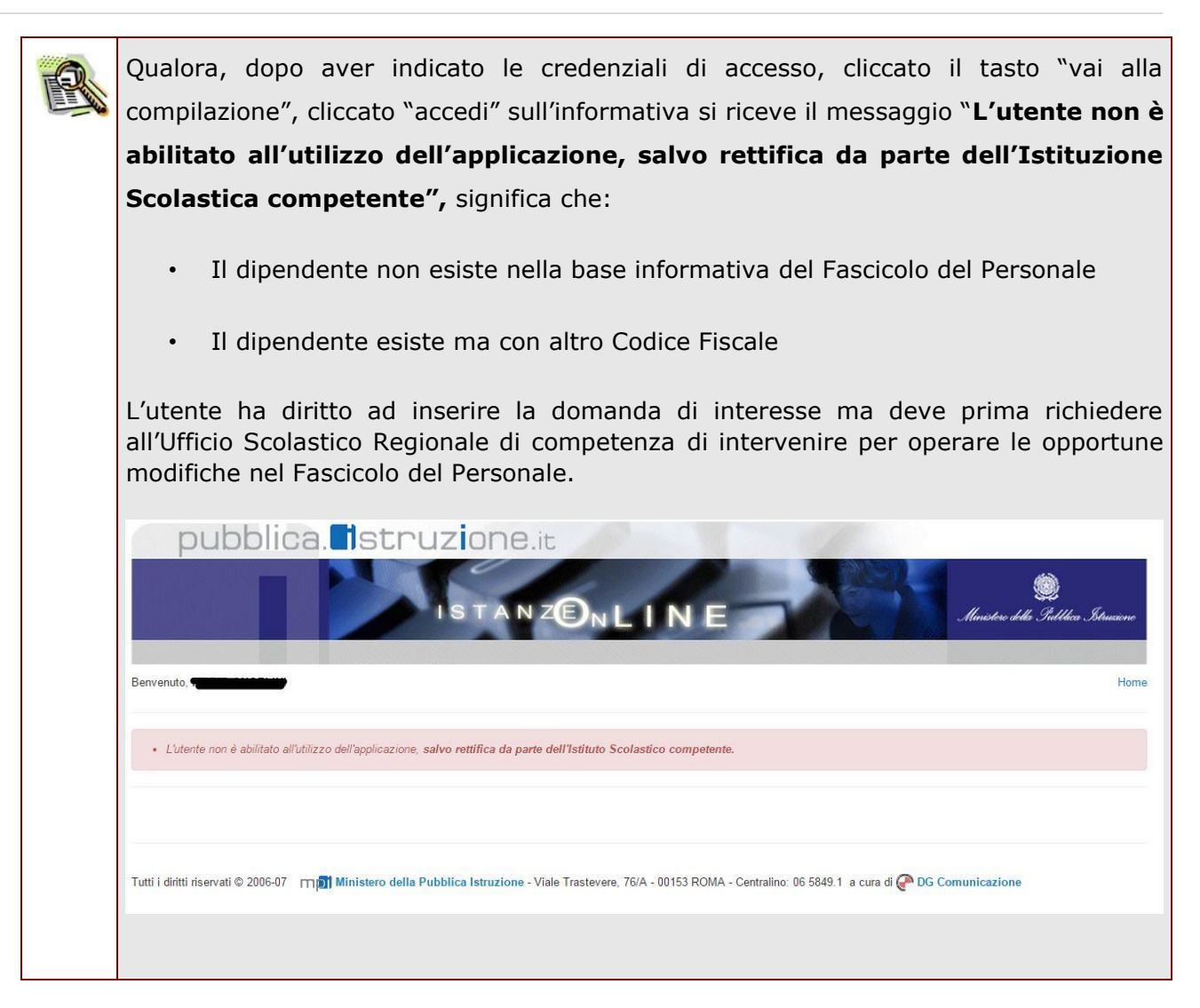

Nel caso in cui l'utente abbia **già INOLTRATO** la domanda, il sistema prospetterà una pagina che avverte sull'esistenza di una domanda già inoltrata all'ufficio di competenza e prospettando due bottoni; REVOCA INOLTRO e CANCELLA DOMANDA. Cliccando sul bottone **REVOCA INOLTRO** la domanda viene riportata nello stato di INSERITA; l'utente può quindi procedere con la modifica dei dati precedentemente inseriti sulla domanda. In seguito alla revoca dell'inoltro viene cancellato dall'archivio documentale anche il documento in formato pdf precedentemente creato con l'inoltro e viene attivato l'invio della mail di notifica dell'operazione effettuata all'indirizzo dell'utente. Il dipendente può quindi procedere nuovamente all'inoltro della domanda. Cliccando sul bottone **CANCELLA** la domanda viene cancellata; in seguito alla cancellazione della domanda viene cancellato dall'archivio documentale anche il documento in formato pdf precedentemente creato con l'inoltro e viene attivato l'invio della mail di notifica dell'operazione effettuata all'indirizzo dell'utente. L'utente può quindi procedere con l'inserimento di una nuova domanda. finistero dell'Istruzione 'n line Stato domanda: INOLTRATA Provincia: Ufficio Scolastico Regionale: · Attenzione: esiste già una domanda inoltrata all'ufficio di competenza. Per modificare la domanda già inoltrata, revocare l'inoltro, modificare i dati, quindi procedere con un nuovo inoltro. In alternativa, cancellare la domanda ed inserire i nuovi dati quindi procedere con un nuovo inoltro. Indietro Cancella Visualizza Revoca Inoltro Visualizza Pdf

#### <span id="page-12-0"></span>4.1 VISUALIZZAZIONE DATI PERSONALI E DI RECAPITO.

In questa schermata sono prospettati i dati personali e di recapito.

Tra i dati di recapito c'è anche l'indirizzo di posta elettronica.

#### Dati personali

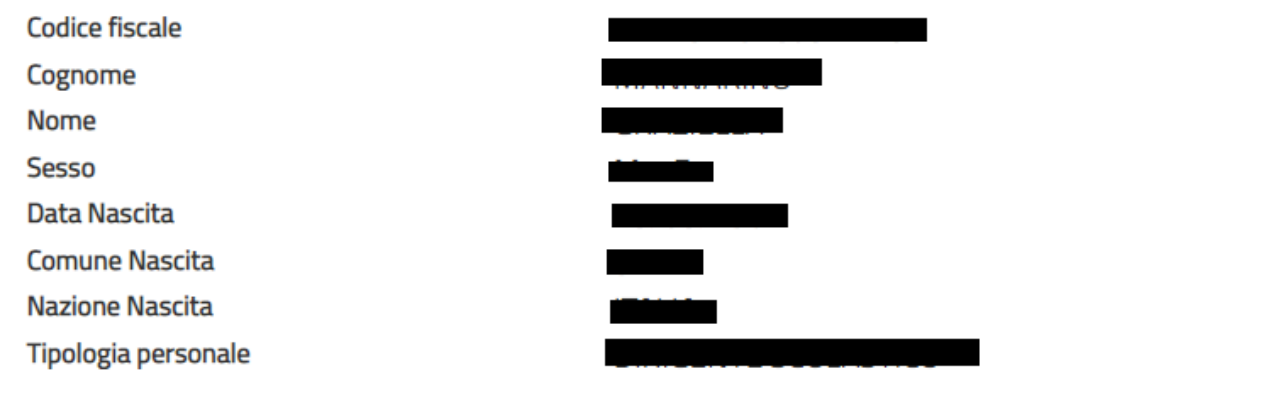

#### Dati recapito

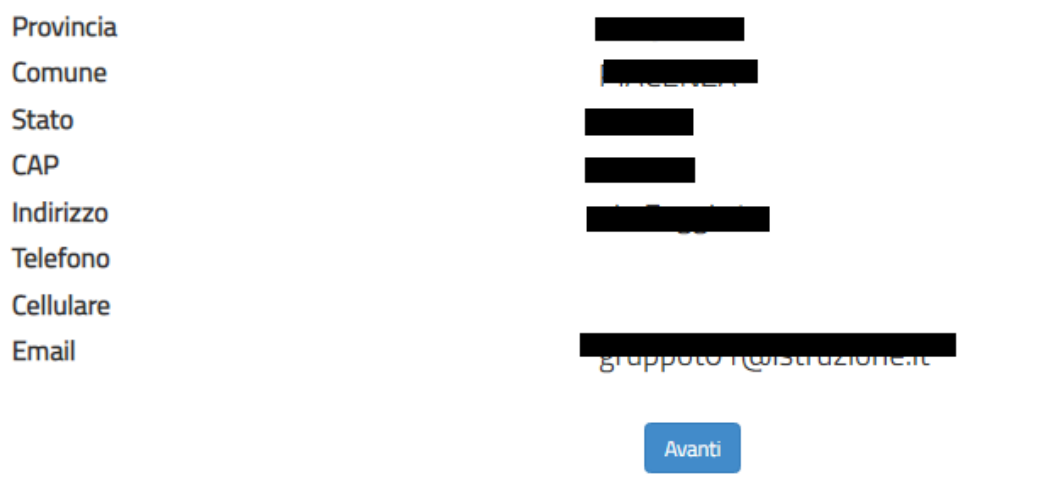

Una volta verificate le informazioni riportate, fare clic su "**Avanti**" per proseguire.

#### <span id="page-13-0"></span>4.2 LO STATO DELLA DOMANDA

La pagina indicherà anche il relativo 'stato della domanda' che può essere:

- **'Non Inserita' ->** il dipendente potrà acquisire quindi i dati voluti.
- **'Inserita, non inoltrata' -**> il dipendente potrà aggiornare e cancellare.

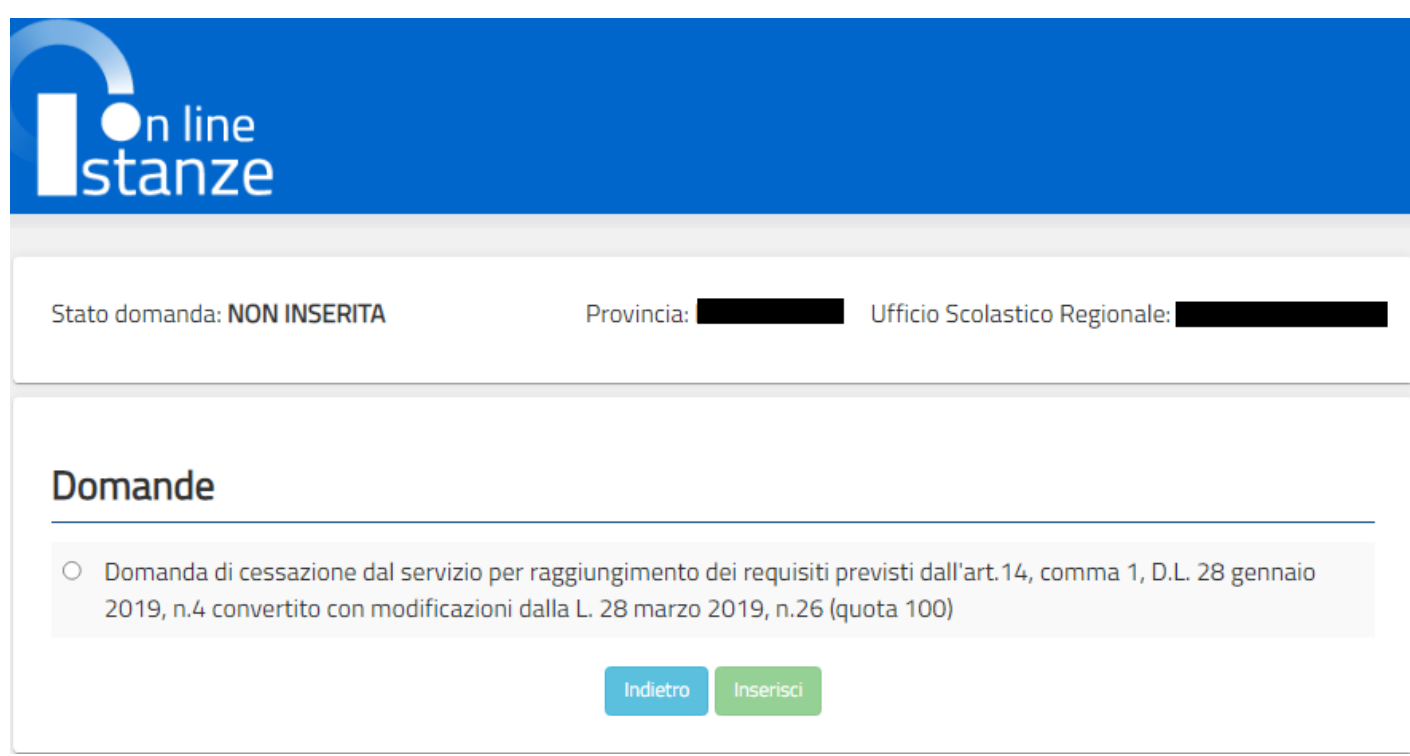

#### <span id="page-14-0"></span>4.3 SCELTA MODELLO DOMANDA.

Dopo la visualizzazione dei dati personali e di recapito la funzione consente al dipendente di effettuare la scelta del tipo di modello domanda da inviare alla scuola.

L'applicazione permette la scelta di un solo modello di domanda:

• Domanda di cessazione dal servizio per raggiungimento dei requisiti previsti dall'art.14,comma 1, D.L. 28 gennaio 2019, n. 4 convertito con modificazioni dalla L. 28 marzo 2019, n.26 (quota 100)

Una volta scelta la domanda fare clic su '**Inserisci'** per proseguire.

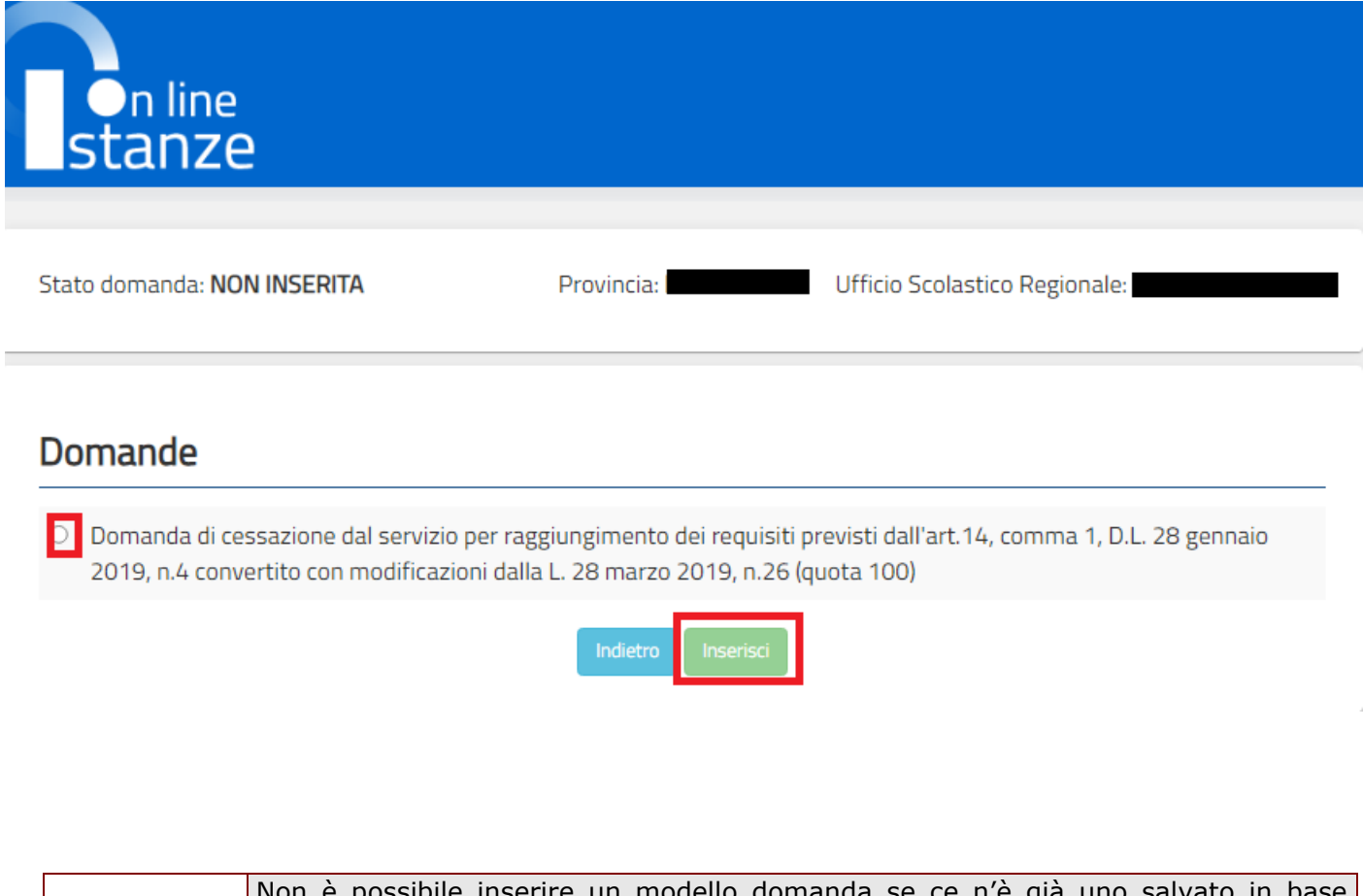

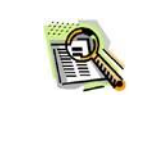

possibile inserire un modello domanda se ce n'è già uno salvato in b informativa. L'utente viene avvisato da apposito messaggio **"Risulta già inserita una domanda".** In questo caso si deve obbligatoriamente cancellare il modello precedentemente salvato e successivamente procedere con il nuovo inserimento.

#### <span id="page-15-0"></span>4.4 COMPILAZIONE DELLA DOMANDA DI "CESSAZIONE DAL SERVIZIO PER RAGGIUNGIMENTO DEI REQUISITI PREVISTI DALL'ART.14, COMMA 1, D.L. 28 GENNAIO 2019, N.4 CONVERTITO CON MODIFICAZIONI DALLA L.28 MARZO 2019, N.26 (QUOTA 100)".

La funzione consente al dipendente di inserire la domanda di di cessazione dal servizio per raggiungimento dei requisiti previsti dall'art.14, comma 1, D.L. 28 gennaio 2019, n. 4 convertito con modificazioni dalla L. 28 marzo 2019, n.26 (quota 100).

Per effettuare l'inserimento della domanda occorre operare la selezione dalla pagina principale e fare clic su "**Inserisc**i", viene visualizzata la pagina che consente di inserire la domanda di cessazione.

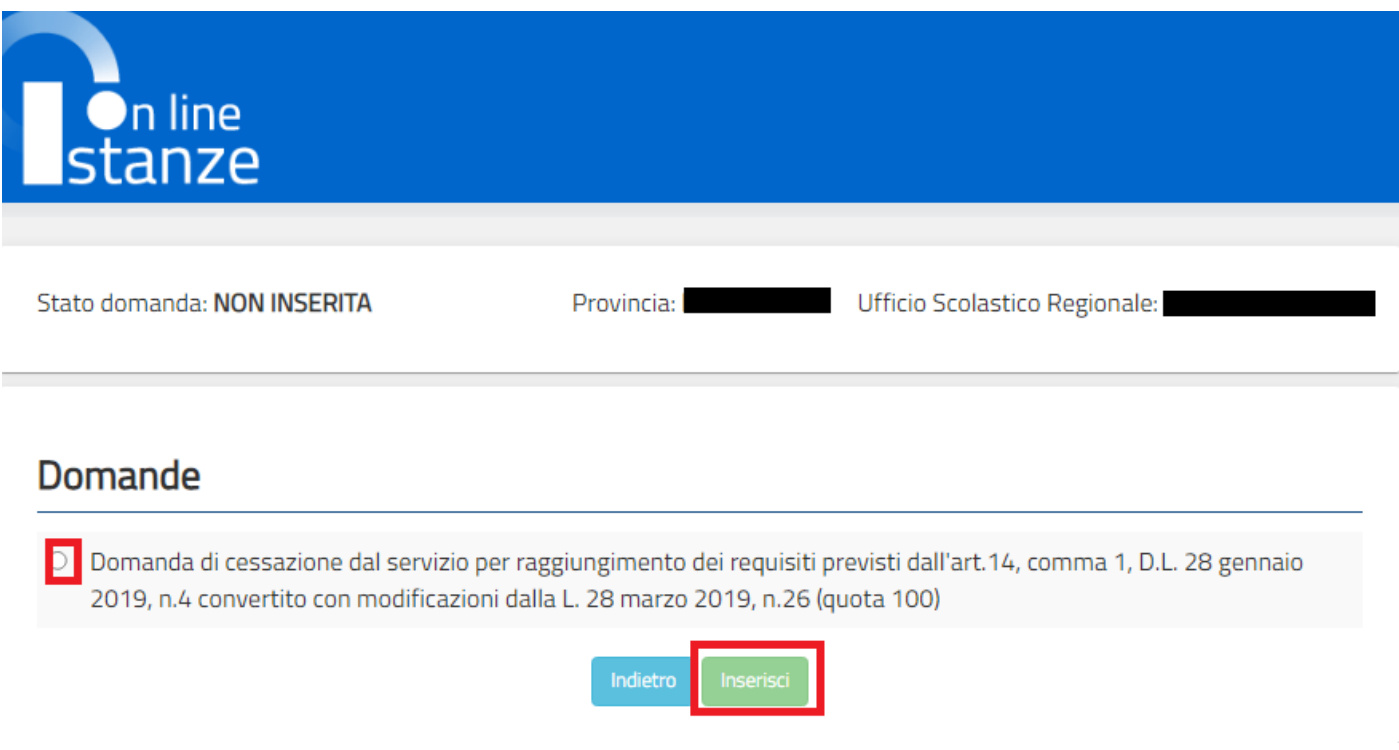

Nel dettaglio la pagina consente di inserire:

- Causale di collocamento a riposo
- Dichiarazioni aggiuntive (sezione: Dichiarazioni domanda).

Infine fare clic su '**Conferma'**

Istanze On Line **IOL\_Cessazione\_guidaoperativa\_utente\_dirigenti scolastici\_quota100\_V006.doc** Cessazioni on-line - Dirigenti Scolastici - quota 100

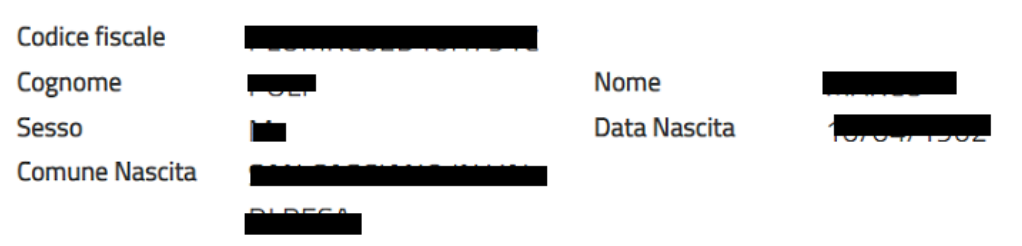

#### Domanda di cessazione dal servizio per raggiungimento dei requisiti previsti dall'art.14, comma 1, D.L. 28 gennaio 2019, n.4 convertito con modificazioni dalla L. 28 marzo 2019, n.26 (quota 100)

avendo compiuto almeno 62 anni di età e maturato minimo 38 anni di anzianità contributiva al 31 dicembre 2021, chiede di essere collocato a riposo dal 1º settembre 2024, optando per il trattamento previsto dall'art.14, comma 1, D.L. 28 gennaio 2019, n.4 convertito con modificazioni dalla L. 28 marzo 2019, n.26 (quota 100).

#### Dichiarazioni domanda:

- la volontà di interrompere il rapporto d'impiego, nel caso in cui venga accertata la mancata maturazione del suddetto  $\bullet$ requisito.
- la volontà di non interrompere il rapporto d'impiego, nel caso in cui venga accertata la mancata maturazione del suddetto requisito.

#### Dichiara Inoltre:

di impegnarsi ad inoltrare al competente ente previdenziale domanda di pensionamento a decorrere dal 1° Settembre 2024

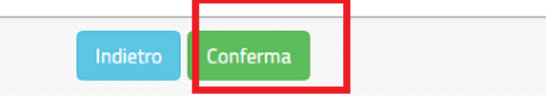

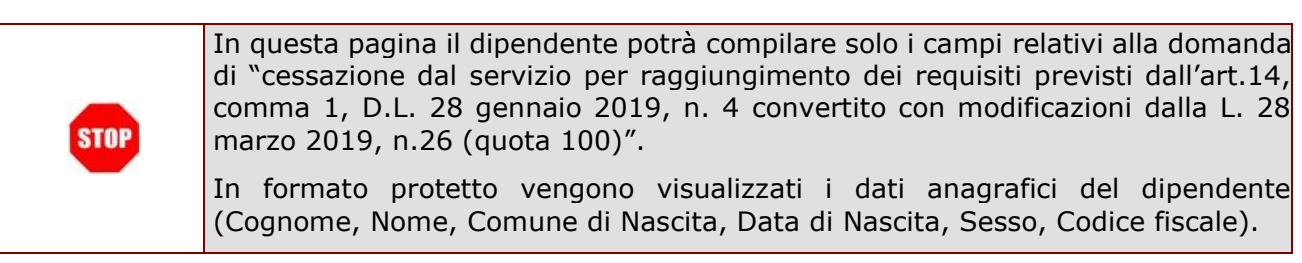

- La "Causale di collocamento a riposo" deve essere:
	- Avendo compiuto almeno 62 anni di età e maturato minimo 38 anni di anzianità contributiva al 31 dicembre 2021, chiede di essere collocata a riposo dal 1° settembre 2024, optando per il trattamento previsto dall'art. 14, comma 1, D.L. 28 gennaio 2019, n. 4 convertito con modificazioni dalla L. 28 marzo 2019, n. 26 (quota 100).

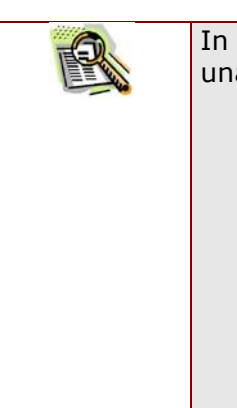

In caso di scelta dell'opzione proposta, il dirigente verrà invitato ad effettuare una delle seguenti dichiarazioni:

- la volontà di interrompere il rapporto d'impiego, nel caso in cui venga accertata la maturazione del suddetto requisito;
- la volontà di non interrompere il rapporto d'impiego, nel caso in cui venga accertata la mancata maturazione maturazione del suddetto requisito

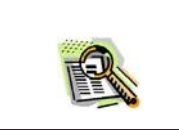

La domanda prevede inoltre una dichiarazione di inoltro al competente Ente previdenziale, di domanda di pensionamento a decorrere dal 1° settembre 2024.

Completato l'inserimento dei dati richiesti, occorre procedere con l'inoltro della domanda. Vedi paragrafo relativo.

<span id="page-18-0"></span>4.5 INOLTRO DELLA DOMANDA DI "CESSAZIONE DAL SERVIZIO PER RAGGIUNGIMENTO DEI REQUISITI PREVISTI DALL'ART.14, COMMA 1, D.L. 28 GENNAIO 2019, N.4 CONVERTITO CON MODIFICAZIONI DALLA L.28 MARZO 2019, N.26 (QUOTA 100)".

Una volta inseriti i dati la fase successiva è inoltrare la domanda:

Ogni inoltro avrà l'effetto di:

- **Produrre un PDF**, il modello compilato dal dipendente in formato .pdf con tutti i dati acquisiti che sarà salvato in un archivio storico e che potrà essere recuperato alla sezione **"Archivio"** presente sulla Home Page personale di Istanze online.
- **Inviare una mail al dipendente** come ricevuta con il modulo della domanda inserita in formato .pdf
- **Depositare** la domanda inserita in una base informativa dedicata. Contestualmente all'acquisizione della domanda il modulo in formato pdf sarà messo a disposizione dell'Ufficio Scolastico Regionale che potrà procedere alle operazioni di competenza.

Per effettuare l'inoltro dell'Istanza occorre operare dalla pagina principale. Una volta inserite le informazioni della domanda di interesse occorre fare clic su **"Inoltra"**

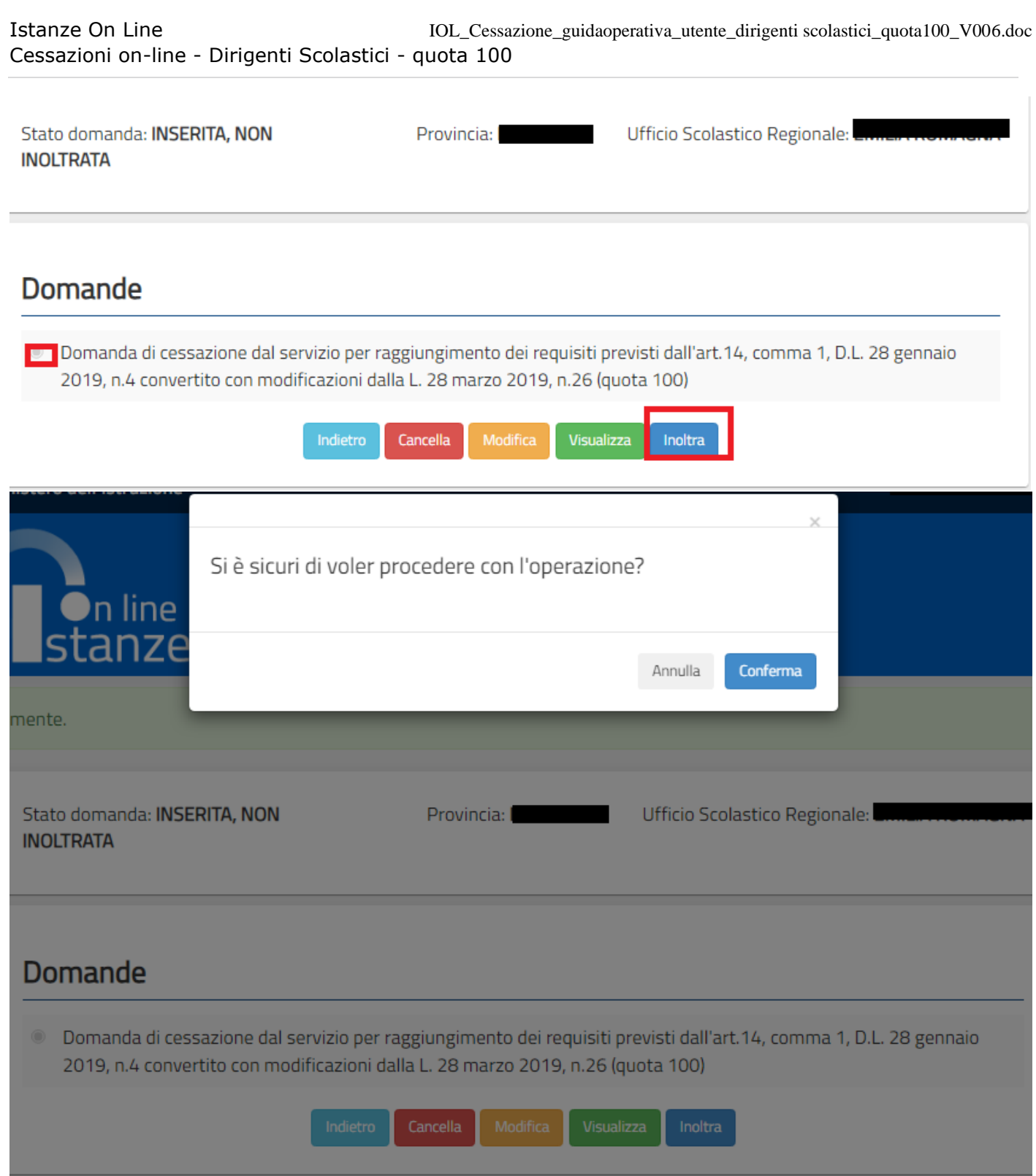

Per procedere con l'inoltro della domanda fare clic su **"Conferma"**

Verrà prospettata una pagina di inoltro effettuato correttamente. Da questa pagina sarà possibile visualizzare la domanda in formato pdf facendo clic su Visualizza pdf.

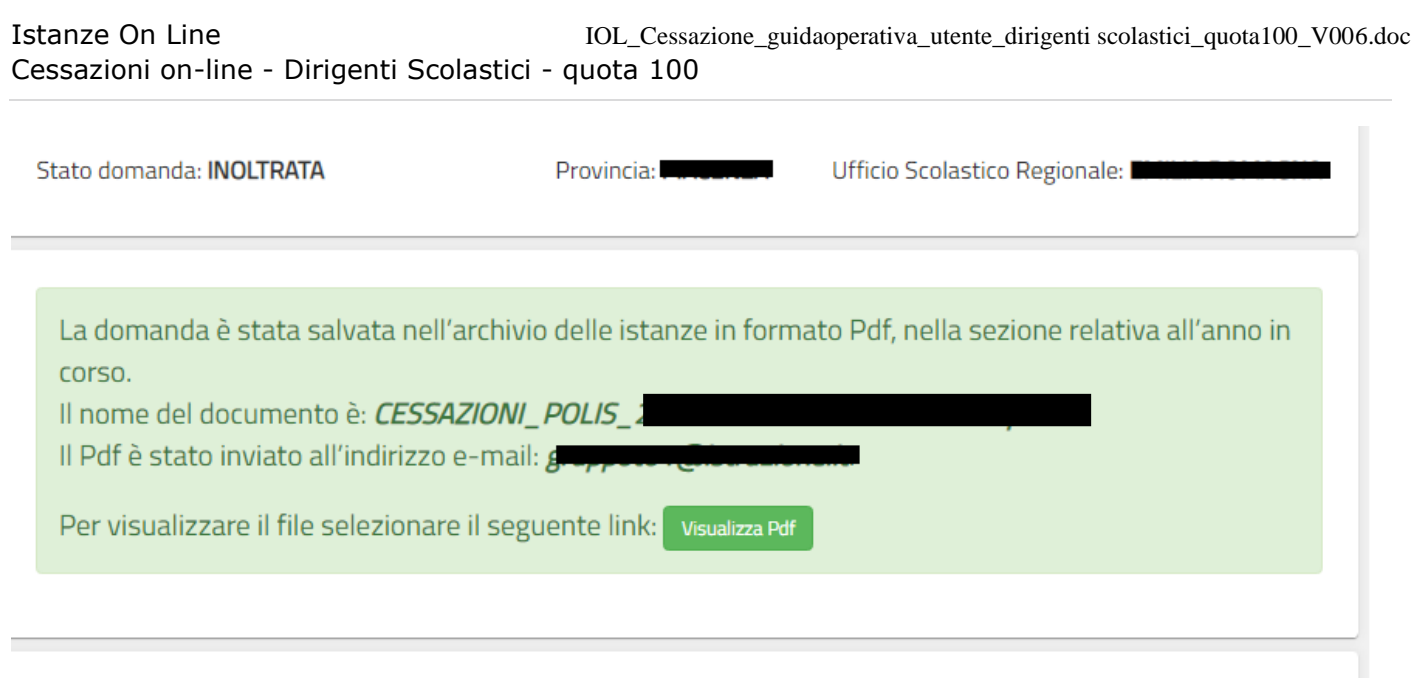

Revoca Inoltro

Visualizza Pdf

Sarà possibile aprire direttamente il file o salvarlo sul proprio pc, facendo clic con il pulsante destro del mouse e scegliendo "Salva oggetto con nome".

Visualizza

Cancella

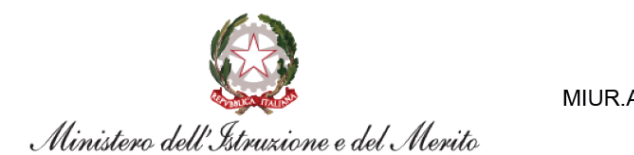

MIUR.AOODGCASIS.REGISTRO POLIS.O

Protocollo:

All'Ufficio Scolastico Regionale per il/la: Ambito territoriale di:

**Ufficio Pensioni SEDE** 

#### Oggetto:

Domanda di cessazione dal servizio per raggiungimento dei requisiti previsti dall'art.14, comma 1, D.L. 28 gennaio 2019, n.4 convertito con modificazioni dalla L. 28 marzo 2019, n.26 (quota 100)

II/La Sottoscritto/a: Cognome: مە Nome: Comune di Nascita: <sup>■</sup> Data di Nascita: Codice Fiscale: II

Dati Recapito: Comune: Indirizzo:  $C.A.P.:$ Provincia: ■ E-Mail: <u>e</u>

Qualifica, classe di concorso o profilo professionale: DIRIGENTE SCOLASTICO

#### Chiede:

avendo compiuto almeno 62 anni di età e maturato minimo 38 anni di anzianità contributiva al 31 dicembre 2021, di essere collocata a riposo dal 1º settembre 2024, optando per il trattamento previsto dall'art.14, comma 1, D.L. 28 gennaio 2019, n.4 convertito con modificazioni dalla L. 28 marzo 2019, n.26 (quota 100).

· Il sottoscritto dichiara la volontà di interrompere il rapporto d'impiego, nel caso in cui venga accertata la mancata maturazione del suddetto requisito.

Il sottoscritto si impegna ad inoltrare al competente ente previdenziale domanda di pensionamento a decorrere dal 1° Settembre 2024

Data: 18/09/2023

Concluso l'inoltro, il sistema salverà il file appena inoltrato nella sezione "Archivio" della sezione "Istanze online" e l'utente riceverà la mail con la domanda in formato .pdf all'indirizzo di posta indicato nella fase di Registrazione.

<span id="page-22-0"></span>4.6 MODIFICA DELLA DOMANDA DI "CESSAZIONE DAL SERVIZIO PER RAGGIUNGIMENTO DEI REQUISITI PREVISTI DALL'ART.14, COMMA 1, D.L. 28 GENNAIO 2019, N.4 CONVERTITO CON MODIFICAZIONI DALLA L.28 MARZO 2019, N.26 (QUOTA 100)".

La funzione consente di modificare i dati precedentemente inseriti dal dipendente.

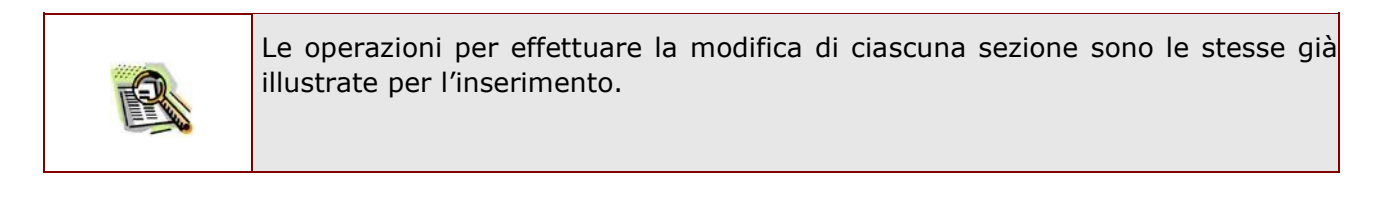

Dalla pagina della scelta del Modello di Domanda occorre selezionare il modello di domanda di interesse e fare clic su **"Modifica"**

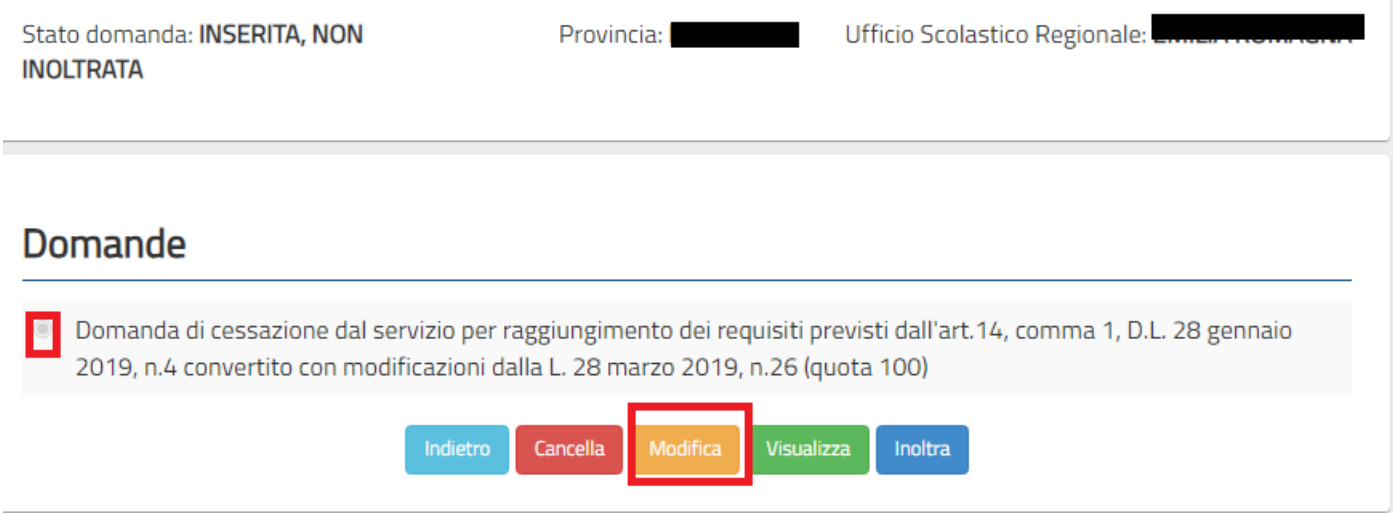

La funzione consente di modificare i dati precedentemente inseriti dal dipendente.

La pagina è uguale alla pagina di acquisizione con preimpostati i valori inseriti in acquisizione.

Istanze On Line **IOL** Cessazione guidaoperativa utente dirigenti scolastici quota100 V006.doc Cessazioni on-line - Dirigenti Scolastici - quota 100

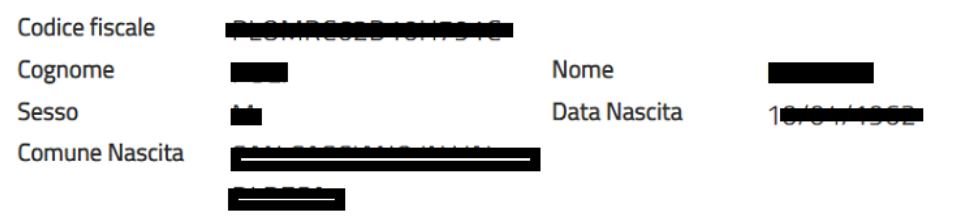

#### Domanda di cessazione dal servizio per raggiungimento dei requisiti previsti dall'art.14, comma 1, D.L. 28 gennaio 2019, n.4 convertito con modificazioni dalla L. 28 marzo 2019, n.26 (quota 100)

avendo compiuto almeno 62 anni di età e maturato minimo 38 anni di anzianità contributiva al 31 dicembre 2021, chiede di essere collocato a riposo dal 1º settembre 2024, optando per il trattamento previsto dall'art.14, comma 1, D.L. 28 gennaio 2019, n.4 convertito con modificazioni dalla L. 28 marzo 2019, n.26 (quota 100).

#### Dichiarazioni domanda:

- la volontà di interrompere il rapporto d'impiego, nel caso in cui venga accertata la mancata maturazione del suddetto requisito.
- la volontà di non interrompere il rapporto d'impiego, nel caso in cui venga accertata la mancata maturazione del suddetto requisito.

#### Dichiara Inoltre:

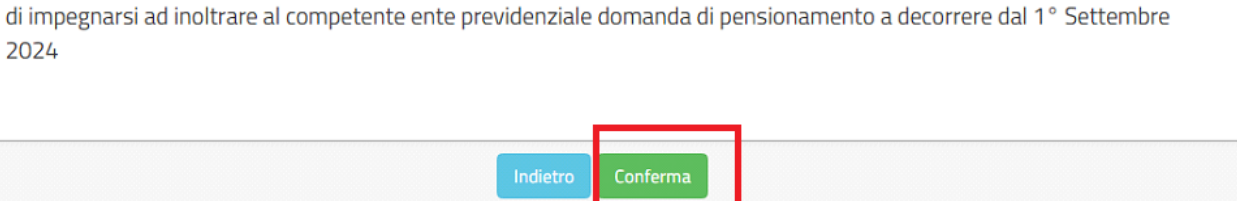

Dopo aver aggiornato i dati relativi alla domanda fare clic su **"Conferma"** per confermare la modifica, **"Indietro"** per annullare l'operazione.

A questo punto l'utente dovrà ripetere l'inoltro della domanda.

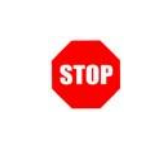

**Ogni volta che si effettuano delle modifiche alla domanda è necessario ripetere la procedura di inoltro per non perdere le modifiche effettuate** 

#### <span id="page-25-0"></span>4.7 CANCELLAZIONE DELLA DOMANDA DI "CESSAZIONE DAL SERVIZIO PER RAGGIUNGIMENTO DEI REQUISITI PREVISTI DALL'ART.14, COMMA 1, D.L. 28 GENNAIO 2019, N.4 CONVERTITO CON MODIFICAZIONI DALLA L.28 MARZO 2019, N.26 (QUOTA 100)"

Nel caso si voglia cancellare la domanda di "cessazione dal servizio per raggiungimento dei requisiti previsti dall'art.14, comma 1, D.L. 28 gennaio 2019, n. 4 convertito con modificazioni dalla L. 28 marzo 2019, n.26 (quota 100) fare clic sulla tipologia di domanda di interesse e clic su "**Cancella**"

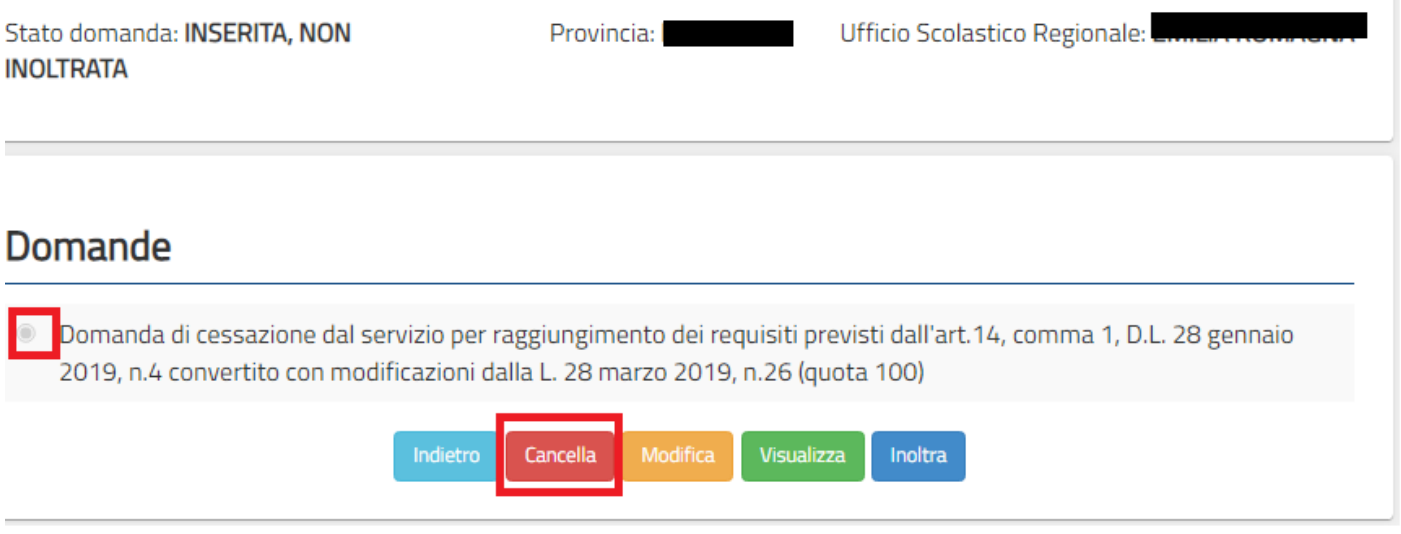

Dopo aver visualizzato i dati relativi alla domanda fare clic su **"Cancella"** per confermare la cancellazione **"Indietro"** per annullare l'operazione.

Istanze On Line **IOL\_Cessazione\_guidaoperativa\_utente\_dirigenti scolastici\_quota100\_V006.doc** Cessazioni on-line - Dirigenti Scolastici - quota 100

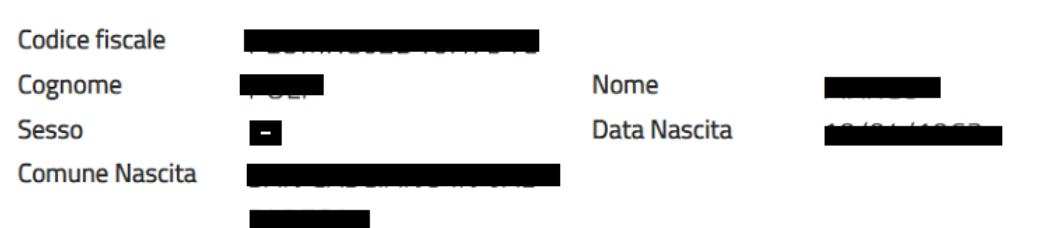

#### Domanda di cessazione dal servizio per raggiungimento dei requisiti previsti dall'art.14, comma 1, D.L. 28 gennaio 2019, n.4 convertito con modificazioni dalla L. 28 marzo 2019, n.26 (quota 100)

avendo compiuto almeno 62 anni di età e maturato minimo 38 anni di anzianità contributiva al 31 dicembre 2021, chiede di essere collocato a riposo dal 1º settembre 2024, optando per il trattamento previsto dall'art.14, comma 1, D.L. 28 gennaio 2019, n.4 convertito con modificazioni dalla L. 28 marzo 2019, n.26 (quota 100).

#### Dichiarazioni domanda:

- la volontà di interrompere il rapporto d'impiego, nel caso in cui venga accertata la mancata maturazione del suddetto requisito.
- $\circledcirc$ la volontà di non interrompere il rapporto d'impiego, nel caso in cui venga accertata la mancata maturazione del suddetto requisito.

#### Dichiara Inoltre:

di impegnarsi ad inoltrare al competente ente previdenziale domanda di pensionamento a decorrere dal 1º Settembre 2024

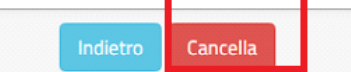

#### <span id="page-27-0"></span>4.8 VISUALIZZAZIONE DELLA DOMANDA DI "CESSAZIONE DAL SERVIZIO PER RAGGIUNGIMENTO DEI REQUISITI PREVISTI DALL'ART.14, COMMA 1, D.L. 28 GENNAIO 2019, N.4 CONVERTITO CON MODIFICAZIONI DALLA L.28 MARZO 2019, N.26 (QUOTA 100)".

Nel caso si voglia visualizzare la domanda di "cessazione dal servizio per raggiungimento dei requisiti previsti dall'art.14, comma 1, D.L. 28 gennaio 2019, n. 4 convertito con modificazioni dalla L. 28 marzo 2019, n.26 (quota 100)" fare clic sulla tipologia di domanda di interesse e clic su "**Visualizza**".

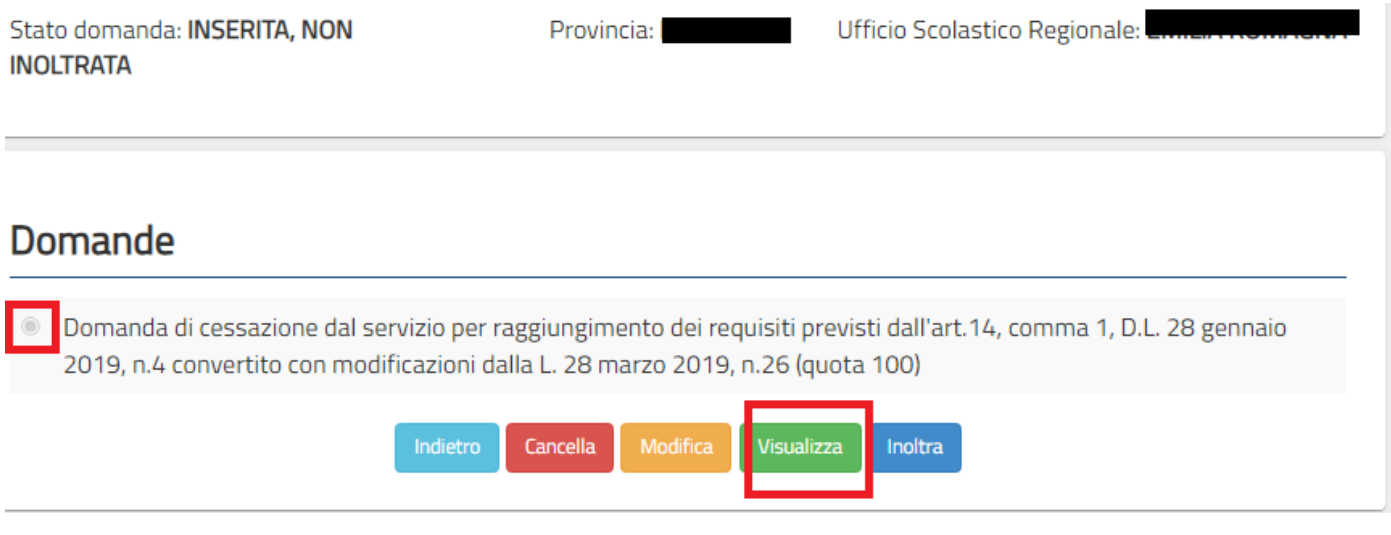

Presa visione dei dati inseriti fare clic su **"Indietro"** per ritornare alla pagina principale.

Istanze On Line **IOL\_Cessazione\_guidaoperativa\_utente\_dirigenti scolastici\_quota100\_V006.doc** Cessazioni on-line - Dirigenti Scolastici - quota 100

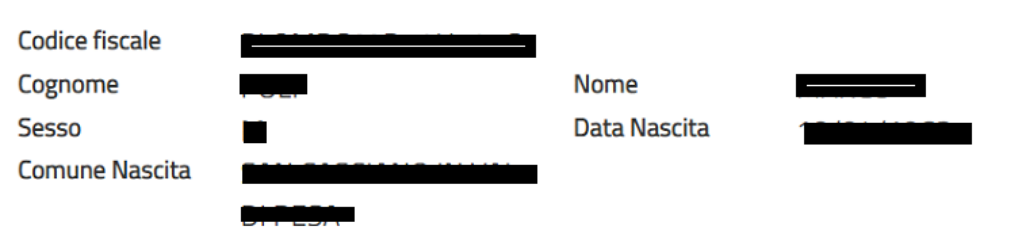

#### Domanda di cessazione dal servizio per raggiungimento dei requisiti previsti dall'art.14, comma 1, D.L. 28 gennaio 2019, n.4 convertito con modificazioni dalla L. 28 marzo 2019, n.26 (quota 100)

avendo compiuto almeno 62 anni di età e maturato minimo 38 anni di anzianità contributiva al 31 dicembre 2021, chiede  $\bullet$ di essere collocato a riposo dal 1° settembre 2024, optando per il trattamento previsto dall'art.14, comma 1, D.L. 28 gennaio 2019, n.4 convertito con modificazioni dalla L. 28 marzo 2019, n.26 (quota 100).

#### Dichiarazioni domanda:

- la volontà di interrompere il rapporto d'impiego, nel caso in cui venga accertata la mancata maturazione del suddetto requisito.
- la volontà di non interrompere il rapporto d'impiego, nel caso in cui venga accertata la mancata maturazione del suddetto  $\circledcirc$ requisito.

#### Dichiara Inoltre:

di impegnarsi ad inoltrare al competente ente previdenziale domanda di pensionamento a decorrere dal 1° Settembre 2024

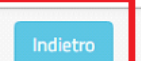